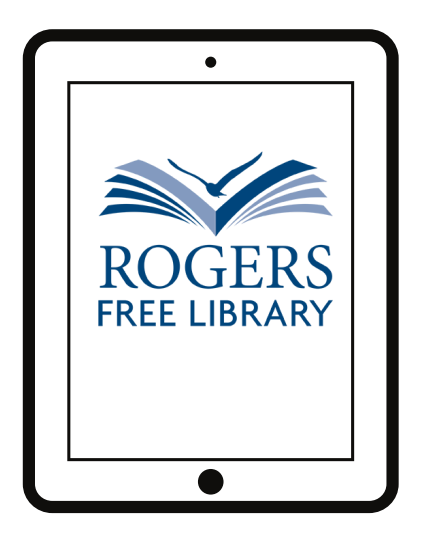

## Wireless Printing from Mobile Devices

**1.Download the PrinterOn App from the App Store.**

**It looks like this:**

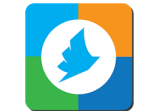

- **2. Open the app and tap No printer selected then tap search.**
	- **3. Type Rogers Free Library then hit search.**

**4. You will see two options, both say Ocean State Libraries. Choose either Black & White or Color.**

- **5. You will have to "allow access" to your documents and photos.**
	- **6. You now have multiple options to print!**

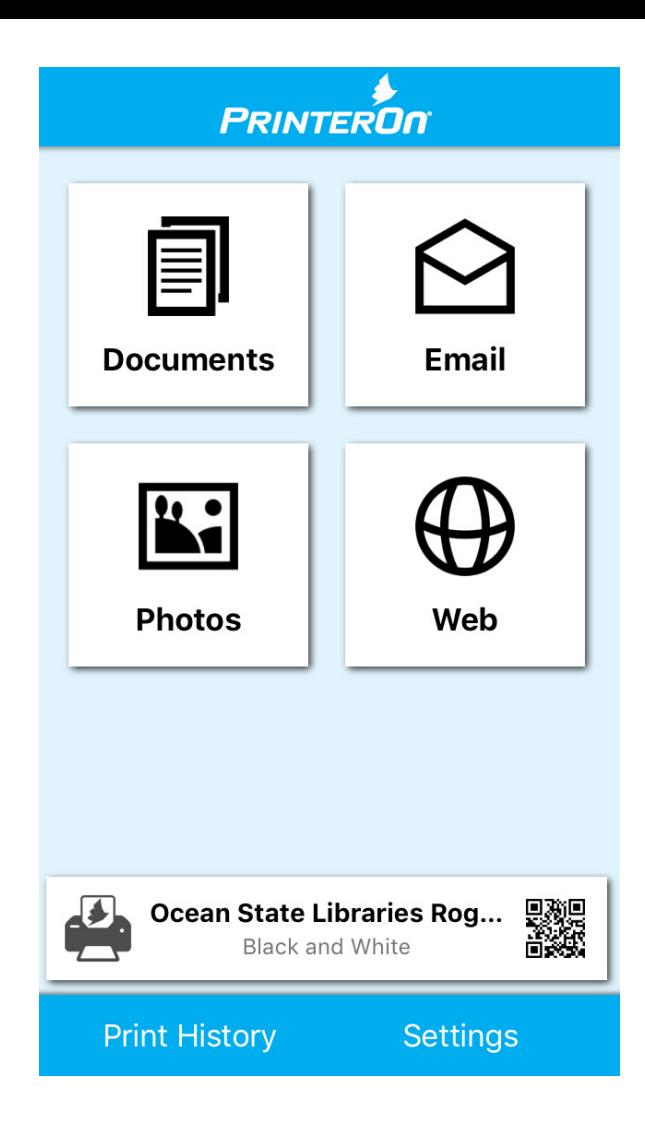

## **Helpful Tips:**

- **You may have to allow access again.**
- **Remember the name and location of your file before you**  $\bullet$ **begin.**
- **Some email accounts may not be compatible with this app.**
- **Be sure to tap on print history to make sure the job was**  $\bullet$ **successful.**